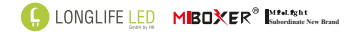

# **RGB+CCT LED Controller**

Model No.: WL5-P75V24 (4558)

#### 1 Produkteigenschaften

Der Controller verwendet die weit verbreitete 2,4-GHz-Drahtlostechnologie, die sich durch einen<br>geringen Stromverbrauch, eine lange Signalübertragungsdauer und eine starke Anti-Interferenz-Funk-<br>tion auszeichnet. Der Controller hat eine automa-<br>tische Sende- und Synchronisationsfunktion. Dies ist weit verbreitet bei der Steuerung von Hotel- und Hausbeleuchtung.

## 2 Technische Daten

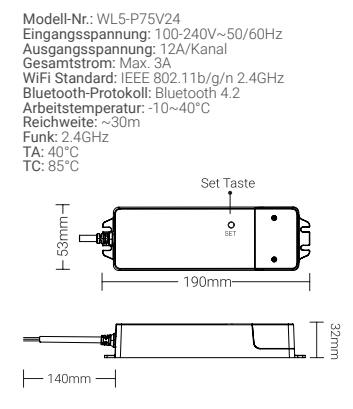

## 7.2. Dynamischer Modus Tabelle 2:

- Schalten Sie den Controller 10 Sekunden lang aus und dann wieder ein, oder betätigen
- Sie einmal kurz die Taste " SET ".<br>2. Betätigen Sie die Taste " S- " 5 Mal innerhalb<br>von 3 Sekunden, das gelbe Licht blinkt 3 Mal langsam auf, die Auswahl ist erfolgreich abgeschlossen.

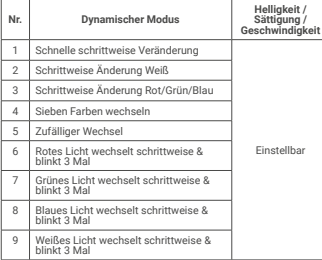

## 3 Anschlussdiagramm

 $(\pm)$ 

Gelb-Grün

 $(L)$ Braun  $(N)$ Blau

Eingangsspannung: 100-240V~

#### 4 Verbinden-/ Trennen der Funkfernbedienung

4.1 Fernbedienung Anlernen (Verbinden)/ Trennen

(1) Der Controller muss in die Anlernfunktion gebracht werden. Hierzu gibt es 2 Methoden:

Methode 1: Betätigen Sie einmal kurz die Taste "SET"<br>auf dem Controller

Methode 2: Controller für mindesten 10 Sekunden spannungsfrei schalten und nach 10 Sekunden wie- der einschalten.

(2) Betätigen Sie auf der Fernbedienung eine der "An" Zonentasten, unterhalb der Fernbedienung 3 Mal innerhalb von 3 Sekunden kurz. Die am Controller angeschlossene LED Beleuchtung blinkt 3 Mal lang-<br>sam auf, welches die erfolgreiche Kopplung zwischen Controller und Fernbedienung anzeigt. Blinkt die an- geschlossene LED Beleuchtung nicht ist die Kopplung fehlgeschlagen und der Vorgang muss wiederholt werden.

#### 4.2 Verbindung der Fernbedienung trennen

(1) Der Controller muss in die Anlernfunktion gebracht werden. Hierzu gibt es 2 Methoden:

Methode 1: Betätigen Sie einmal kurz die Taste "SET"<br>auf dem Controller.

Methode 2: Controller für mindesten 10 Sekunden spannungsfrei schalten und nach 10 Sekunden wie- der einschalten.

(2) Betätigen Sie auf der Fernbedienung eine der "An" Zonentasten unterhalb der Fernbedienung 5 Mal innerhalb von 3 Sekunden kurz. Die am Controller angeschlossene LED Beleuchtung blinkt 10 Mal schnell auf, welches die erfolgreiche Entkopplung zwischen Controller und Fernbedienung anzeigt. Blinkt die angeschlossene LED Beleuchtung nicht ist die Entkopp-lung fehlgeschlagen und der Vorgang muss wiederholt werden.

1 2.4GHz Funksignal

 $2.2.2$ 0.00

 $222$ 

 $222$ 

8 Kompatibel mit DMX512 LED Transmitter (Separat zu kaufen)

 $\Omega$ 

जनगणन booood

חווחו

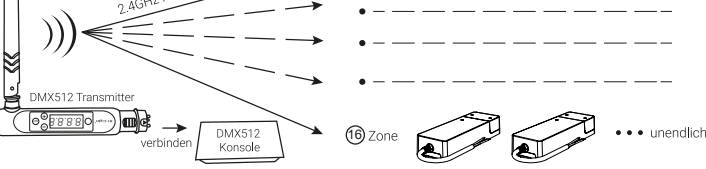

8.1 DMX512 LED Transmitter Link Verbindung / Link Trennung

● Entscheiden Sie sich für eine Zone indem Sie "+" oder "=" drücken (Bsp. "Ch12" bedeutet Zone 12)

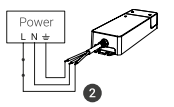

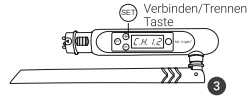

Link Verbindung

Taste " SET " am Controller kurz drücken, oder Control- ler ausschalten, nach 10 Sekunden wieder einschalten.

Drücken Sie innerhalb von 3 Sekunden 3 Mal kurz " SET-", wenn die Kontrollleuchte des Controllers leuchtet.

Die Kontrollleuchte des Controllers blinkt 3 Mal lang- sam auf, wenn die Entkopplung erfolgreich durchge- führt wurde.

Link Trennung

Taste " SET " am Controller kurz drücken, oder Controller ausschalten, nach 10 Sekunden wieder einschalten.

Drücken Sie innerhalb von 3 Sekunden 5 Mal kurz " SET ", wenn die Kontrollleuchte des Controllers leuchtet.

Die Kontrollleuchte des Controllers blinkt 10 Mal schnell auf, wenn die Entkopplung erfolgreich durch- geführt wurde.

HINWEIS: Wenn der Vorgang fehlgeschlagen ist, oben genannten Schritte erneut ausführen!

4.3 Kompatibel mit folgenden Fernbedienungen (Separat zu kaufen)

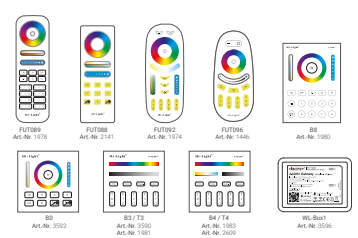

## 5 Signalübertragung

Der Controller kann die Signale von einer Fernbedie- nung an einen anderen Controller weitergeben. Somit erhöht sich, mit jedem eingesetzten weiteren Control- ler, die Reichweite um jeweils bis zu 30m.

#### 6 Modi Synchronisation

Verschiedene Leuchten können synchron arbeiten, wenn sie zu unterschiedlichen Zeiten gestartet und von der gleichen Fernbedienung gesteuert werden, unter demselben dynamischen Modus laufen und innerhalb von 30 m Entfernung liegen.

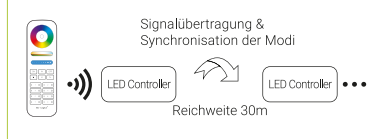

#### 9 Achtung

• • • unendlich

9.1. Prüfen Sie, ob die Spannung der Spannungsversorgung mit dem Controller übereinstimmt, und über-prüfen Sie den Anschluss auf richtige Polarität, da sonst der Controller zerstört wird.

9.2. Verwenden Sie den Controller nicht an Orten mit weitreichenden Metallbereichen oder starken elektromagnetischen Feldern in der Nähe, da sonst die Reichweite stark beeinträchtigt wird.

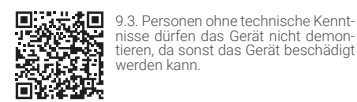

10.1. APP [MiBoxer Smart] herunterladen und ins- tallieren

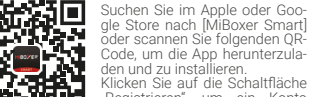

Code, um die App herunterzula- den und zu installieren.

wenn Sie bereits ein Konto haben.

#### 10.2. Netzwerk-Konfiguration

(1) Verbinden Sie den Controller mit der Spannungs- versorgung.

(2) Vergewissern Sie sich, dass die Status LED auf dem Controller schnell blinkt (ca. 2 Mal pro Sekunde).

#### 7 Modiauswahl (NUR für Fernbedienungen)

Auswahl 1 oder 2 Dynamische Farbwechselpro-gramme (Werkseinstellung)

## 7.1. Dynamischer Modus Tabelle 1 aus:

- 1. Schalten Sie den Controller 10 Sekunden lang aus und dann wieder ein, oder drücken<br>Sie einmal kurz die Taste "SET "
- Sie einmal kurz die Taste " SET ". 2. Drücken Sie die Taste " S+ " 5 Mal innerhalb von 3 Sekunden, das blaue Licht blinkt 3 Mal langsam auf, die Auswahl ist erfolgreich ab- geschlossen.

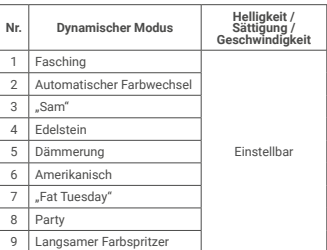

Wenn die Anzeigelampe NICHT schnell blinkt, gibt es zwei Möglichkeiten zur Eingabe:

Betätigen Sie die Taste " Funktionstaste " so lange,<br>bis die Anzeigeleuchte in schneller Folge blinkt. Oder Schalten Sie den Controller 3 Mal aus und wieder ein.

(3) Das Gerät auf dem die MiBoxer App installiert ist muss mit dem Heim 2,4GHz WiFi Netzwerk bereits verbunden sein in der 2,4GHz-Frequenz.

(4) Starten Sie die APP und klicken Sie auf die Schaltfläche " + " in der oberen rechten Ecke der Seite. Erst möglich, wenn eine Anmeldung wie in Kapitel 8 erfolgt ist.

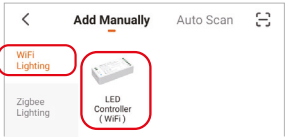

(5) Klicken Sie auf " WiFi Lighting " auf der linken Seite und dann auf " LED-Steuerung (WiFi)

(6) Folgen Sie den Aufforderungen der APP, um die Konfiguration abzuschließen.

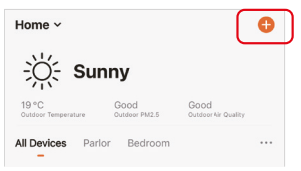

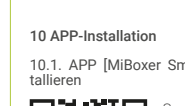

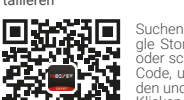

zu erstellen, wenn Sie es zum ersten Mal benutzen, oder melden Sie sich direkt an,

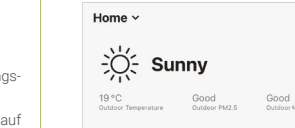

oder scannen Sie folgenden QR-

Klicken Sie auf die Schaltfläche "Registrieren", um ein Konto

(7) Die hinzugefügten Geräte werden auf der Startseite angezeigt, nachdem die Netzwerk Konfiguration erfolgreich ist.

(8) Klicken Sie auf das Gerät, das Sie steuern möchten, um die Steuerungsoberfläche aufzurufen.

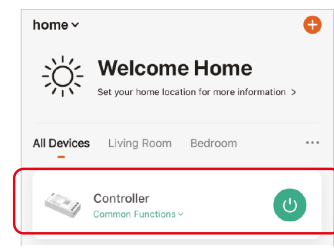

#### 10.3. APP-Steuerung

(1) Klicken Sie auf der Homepage auf "Gerät" oder<br>"Gruppe", die Sie steuern möchten, um die Steue-"Gruppe", die Sie steuern möchten, um die Steue- rungsoberfläche aufzurufen, auf der Sie die Leicht- einstellungen wie Farbe, Sättigung, Helligkeit, Farb- temperatur und Szene steuern können.

(2) Klicken Sie auf "Musik", um den Musikrhythmus-Modus aufzurufen, das Licht ändert sich im Rhyth- mus der Musik.

HINWEIS: Der Musikrhythmus-Modus erfordert, dass die Oberfläche sich im Vordergrund befindet.

(3) Klicken Sie auf " Mehr " um den Biorhythmus,<br>das Timing, den Schlafplan und den Weckplan ein-<br>zugeben, Einstellung der Einschaltreaktion.

#### 11 Unterstützung der Amazon Alexa-Steuerung

Suchen Sie den Skill " Smart Life " in der Alexa APP und aktivieren den Skill.

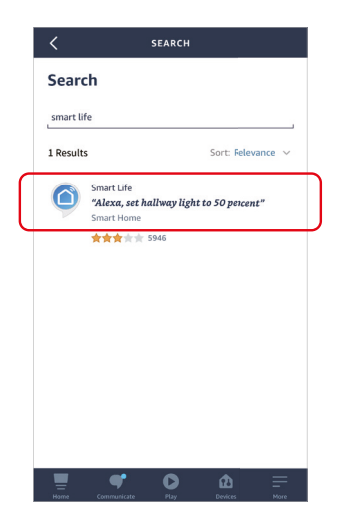

(4) Nach dem Öffnen des " Bitte nicht stören Funktion . in der Finschaltreaktion, schalten Finschalten des Lichts muss das Licht zweimal eingeschaltet werden, wenn das Licht im ausgeschalteten Zustand ist. einem Stromausfall wird die Beleuchtung dann ausgeschaltet bleiben.

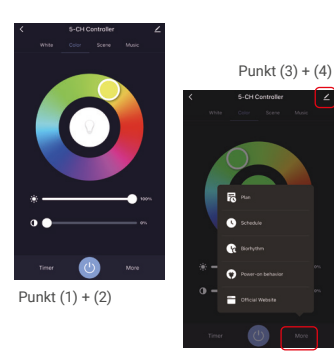

# 10.4. Bearbeitung des Gerätenamens, Fremdsteu- erung, Gerätefreigabe, Gruppensteuerung

(1) Klicken Sie auf  $\angle$  in der oberen rechten Ecke der Steuerungsseite, um die Bearbeitungsseite Seite zu gelangen, wo Sie den Gerätenamen, das Symbol usw. ändern können.

(2) Klicken Sie auf das Symbol unter der Steuerung eines Drittanbieters, (z.B. Alexa oder Google Assis-tent) um eine detaillierte Beschreibung der Drittanbieter-Steuerung anzuzeigen.

## 12 Unterstützung von Google Home Control

Suchen Sie den Skill " Smart Life " in der Google Home APP und aktivieren den Skill.

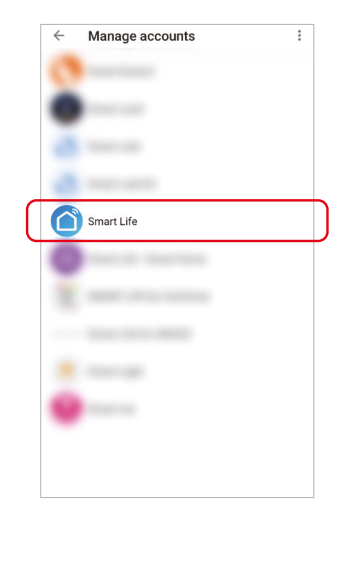

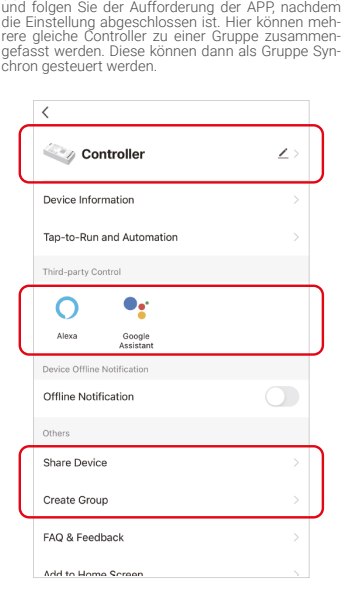

(3) Klicken Sie auf " Gerät freigeben ", um das Gerät

(4) Klicken Sie auf "Create Group" (Gruppe erstellen)

mit Familie und Freunden zu teilen.

## 13 Anweisungen zur Bluetooth-Steuerung

Wenn der Router mal nicht erreichbar ist, können Sie das Bluetooth Ihres Smartphones einschalten und ei-nen Controller direkt aus kurzer Entfernung bedienen.

Schritte zum Umschalten der Bluetooth-Steuerung:

(1) Das Einbinden in das vorhandene WiFi 2,4GHz Netzwerk muss abgeschlossen sein.

(2) Damit eine Steuerung über Bluetooth erfolgen kann, schalten Sie den für die Netzwerkkonfigu- ration verwendeten Rou- ter aus, schalten Sie WiFi auf dem Mobiltelefon aus, schalten Sie Bluetooth ein und warten Sie ca. 3-5 Minuten

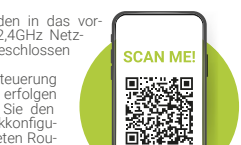

auf die Steuerung.

#### 10.5. Intelligente Steuerung

Sicherheitshinweise

**VORSICHT!**

werden!

Spannung!

genommen werden!

(1) Klicken Sie unten auf . Smart ..

(2) Klicken Sie auf " + " in der oberen rechten Ecke, um eine intelligente Steuerung zu erstellen.

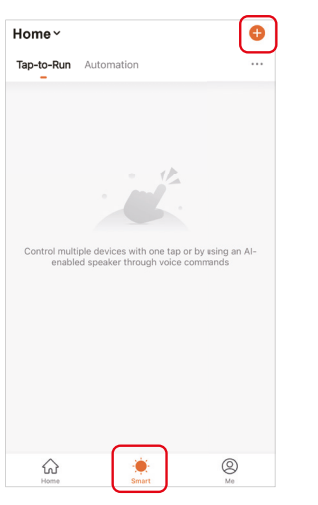

im Bedarfsfall nachlesen können.

• Prüfen Sie das Produkt vor jedem Einsatz auf Beschädigungen.Keinesfalls darf ein be- schädigtes oder defektes Produkt in Betrieb

• Sichern Sie unbedingt das Verpackungsma- terial, Zubehör, Batterien oder Akkus und vor allem Kleinteile und Folie vor Kindern und Tie- ren. Erstickungsgefahr! • Bei Sach- oder Personenschäden, die durch unsachgemäße Handhabung oder Nichtbe- achten der Sicherheitshinweise verursacht werden, übernehmen wir keine Haftung. • Setzen Sie das Gerät NICHT der Feuchtigkeit aus. Installieren Sie das Gerät NICHT unter

• Das Produkt darf technisch sowie mechanisch nicht verändert werden, andernfalls erlischt mit sofortiger Wirkung die Betriebs-

erlaubnis und die Konformität! • Das Typenschild darf auf keinen Fall entfernt

# **Entsorgung**

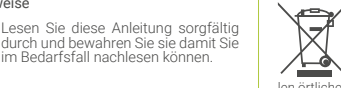

Elektronische Geräte dürfen nicht über den Hausmüll entsorgt werden! Ent-sprechend der Richtlinie 2012/19/EU über Elektro- und Elektronik-Altgeräte müssen diese Produkte über die speziellen örtlichen Sammelstellen entsorgt werden.

## Vereinfachte Konformitätserklärung

Hiermit erklärt Futlight Optoelectronics Co., Ltd, dass das vorliegende Gerät (Art 4558/ WL5P75V24) den Richtlinien 2014/53/EU, 2014/30/EU und 2011/65/EU entspricht.

Der vollständige Text der EU-Konformitätserklärung ist unter folgender Internetadresse abrufbar: www.longlife-led.de

Hersteller: Futlight Optoelectronics Co.,Ltd;

Adresse: 2 Floor Building 4, Good Mind Industry, No.68 ChaoYang Road, YanLuo Street, Bao'an District, ShenZ-hen 518127, China

Einführer: LongLife LED GmbH by HK, Adresse: Adolf-Meyer-Str. 5, 49828 Neuenhaus, Germany

#### Kontakt und Kundendienst:

Sie haben Fragen zum Produkt oder zur Bedienung? Unser Technischer Kundendienst erteilt Ihnen gerne umfassende und qualifizierte Auskünfte. Auch bei Fragen zu Rücksendungen, Reklamationen oder Ersatzteilen wenden Sie sich gerne an uns:

Tel: +49 (0)5941-2029960 - E-Mail: info@longlife-led.de

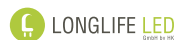

LongLife LED GmbH by HK Adolf-Meyer-Str. 5 49828 Neuenhaus www.longlife-led.de

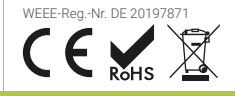

(3) Auf der Seite zum Erstellen von Smarts können Sie einen Befehl festlegen, der unter bestimmten Bedingungen ausgeführt wird unter den angege-benen Bedingungen ausgeführt werden soll (z. B.: Licht ein- oder ausschalten, Farbe, Helligkeit, Modus, usw.)

Create Smart

Set up task

Set a condition

R Launch Tap-to-Run

When weather changes

. When device status changes

 $\bullet$ Schedule